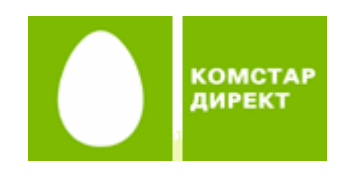

**Инструкция по подключению к сети Интернет по технологии ADSL для операционной системы Windows Vista**

## **[Введение](#page-1-0)**

### **[1. Подключение оборудования](#page-1-1)**

- [1.1. Оборудование, необходимое для подключения](#page-1-2)
- [1.2. Порядок подключения оборудования](#page-5-0)

## **[2. Настройка компьютера](#page-7-0)**

- **3[. Настройка подключения к сети Интернет](#page-15-0)**
- **4[. Соединение с Интернетом](#page-19-0)**
- **5[. Возможные проблемы](#page-21-0)**
- **6[. Контакты](#page-22-0)**

# <span id="page-1-0"></span>**Введение**

Данная инструкция описывает последовательность действий, необходимых для подключения к сети Интернет по технологии ADSL.

- Подключение оборудования (телефонные аппараты, сплиттер, компьютер и ADSLмодем) к телефонной линии, установка микрофильтров на телефонные аппараты.
- <span id="page-1-1"></span>• Настройка ADSL-модема.
- <span id="page-1-2"></span>Настройка операционной системы Windows для доступа в Интернет.

# **1. Подключение оборудования**

## **1.1. Оборудование, необходимое для подключения к сети Интернет по ADSL**

- компьютер
- ADSL-модем
- сплиттер
- набор кабелей для подключения модема к телефонной сети и компьютеру
- при необходимости дополнительные микрофильтры

## **Компьютер**

Минимальные требования, предъявляемые к компьютеру:

- 200 MHz Pentium CPU
- 64MB RAM
- Поддержка USB1.1/2.0
- операционная система Windows Vista

**ADSL-модем** (далее просто «модем») — устройство передачи данных по телефонной линии между оборудованием оператора и клиентским компьютером.

**Сплиттер** — устройство, предназначенное для разделения сигнала в телефонной линии на две составляющие: обычный телефонный сигнал и высокочастотный модемный сигнал. Сплиттер защищает телефонные аппараты от высокочастотных модемных сигналов, передающихся по телефонной линии при использовании ADSLтехнологии. В зависимости от схемы подключения могут понадобиться дополнительные микрофильтры, которые можно приобрести у оператора.

**Микрофильтр** — устройство, устанавливаемое перед телефонными аппаратами и предназначенное для их защиты от высокочастотных сигналов, передающихся по телефонной линии при использовании ADSL-технологии. Количество устанавливаемых микрофильтров должно соответствовать количеству телефонных аппаратов, установленных в вашей квартире и подключенных минуя сплиттер.

**Телефонная линия** — участок кабеля, соединяющий телефонные розетки, установленные в квартире, с оборудованием городской АТС. При размещении заявки

на подключение по ADSL-технологии на АТС производится переключение (кроссирование) телефонной линии таким образом, чтобы обеспечивалась одновременная работа телефона и ADSL.

**Кабели** — Ethernet-кабель (патчкорд) для подключения модема к компьютеру или к декодеру «СТРИМ ТВ», USB-кабель для подключения модема к компьютеру и телефонный кабель для подключения к телефонной линии.

# **Комплектация поставки**

В стандартный комплект для подключения к Интернету c ADSL-модемом ZTE 831 AII входят следующие компоненты:

• модем ZTE 831 AII;

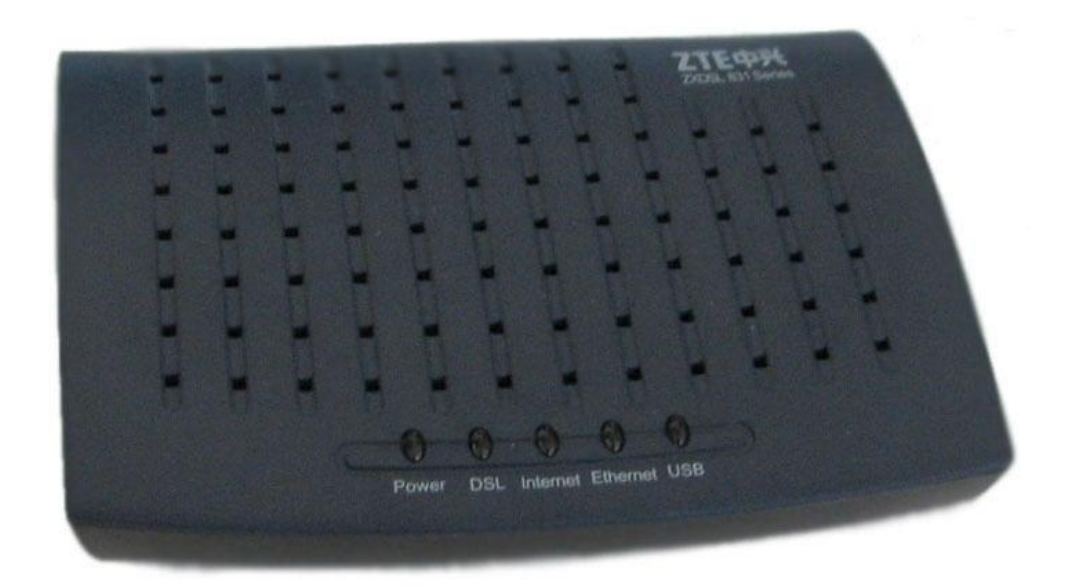

блок питания;

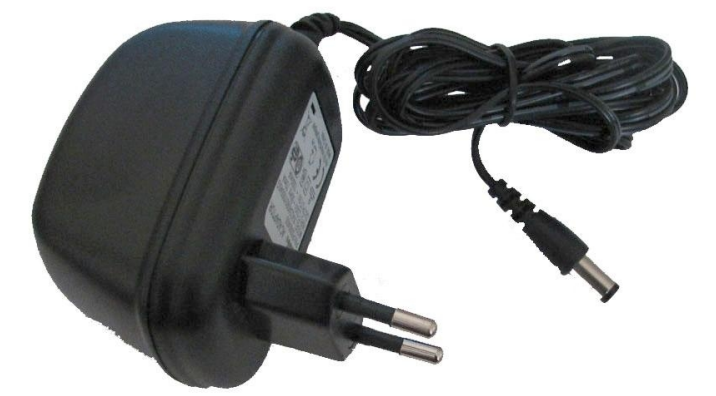

сплиттер;

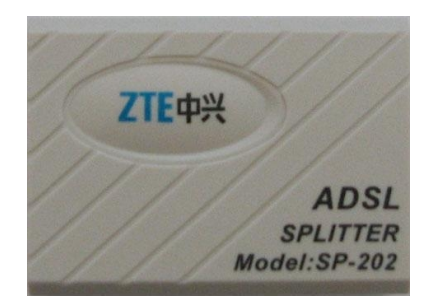

два телефонных кабеля RJ-11;

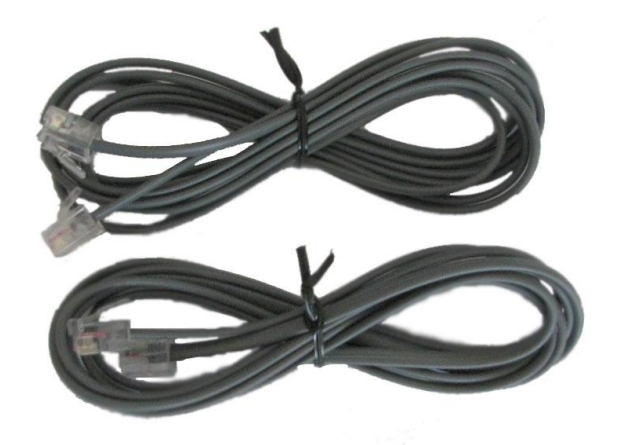

• Ethernet-патчкорд;

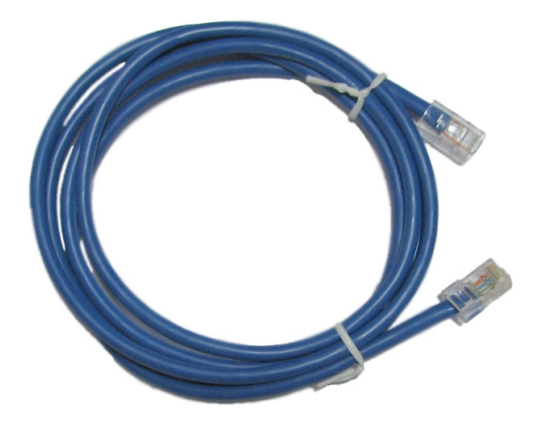

USB кабель;

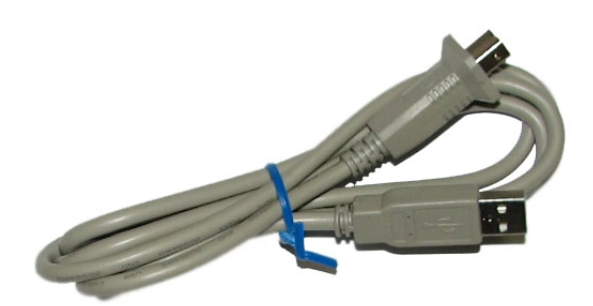

 компакт-диск с описанием процедуры установки оборудования и специальным программным обеспечением.

(Официальный сайт производителя модемов ZTE —<http://zte.ru/>)

## <span id="page-5-0"></span>**1.2. Порядок подключения оборудования**

Последовательность подключения оборудования представлена на следующей схеме. Цифрами обозначены шаги, описанные далее.

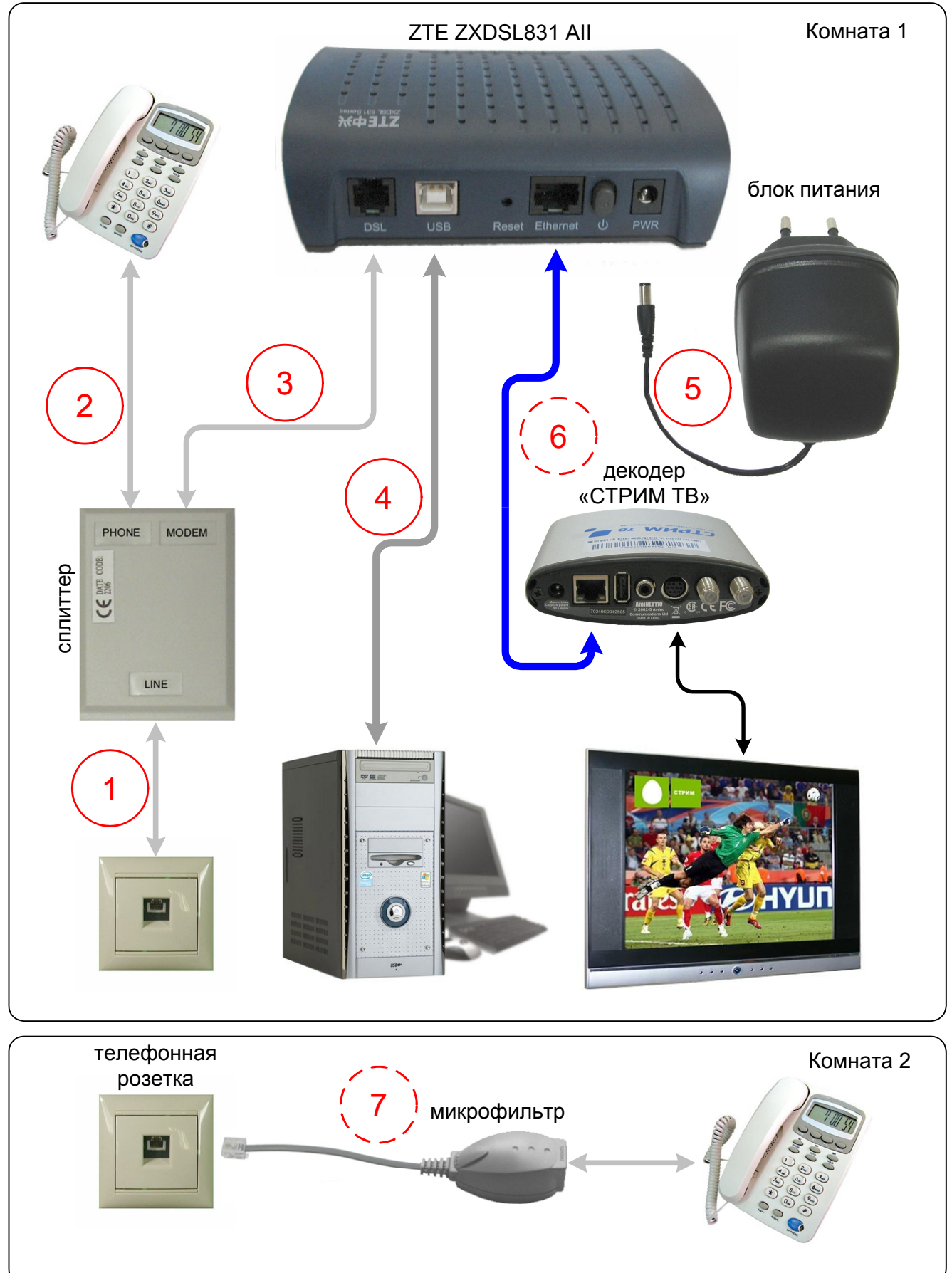

**Шаг 0**. Необходимо отключить все телефонные аппараты (факсы, АОНы, аналоговые модемы) от телефонных розеток.

**Шаг 1**. Подключить сплиттер к телефонной розетке телефонным кабелем через гнездо LINE. Если в вашей квартире установлены розетки старого образца (пятиштырьковые), то необходимо будет приобрести переходник на евроразъём (RJ11).

**Шаг 2**. Подключить телефонный аппарат к сплиттеру через гнездо PHONE.

**Шаг 3**. Соединить гнездо MODEM сплиттера с разъёмом LINE на модеме.

**Шаг 4**. Подключить USB кабель к компьютеру и порту модема «**USB**».

**Шаг 5**. Подключить блок питания к модему и включить его в розетку. Включить модем кнопкой питания.

**Шаг 6**. При необходимости подключения «СТРИМ ТВ» подсоедините телевизионную приставку Set Top Box (STB) к порту модема «**LAN**» с помощью Ethernetкабеля. Подробные инструкции по настройке СТРИМ-ТВ прилагаются в файле **[decoder.pdf](../../../zte/zxdsl831a2/decoder.pdf)** на данном компакт-диске.

**Шаг 7.** Оставшиеся отключенные телефонные устройства необходимо подключить либо через ADSL микрофильтры, которые можно приобрести в офисах продаж [ЗАО «КОМСТАР](http://stream.ru/wheretobuy/)-Директ», либо подключить через сплиттер параллельно (не более трёх к одному сплиттеру).

**Замечание**. Ни микрофильтр, ни сплиттер, не влияют на работу телефона, и при правильном соединении телефонный аппарат должен работать так же, как и до установки микрофильтра/сплиттера. Если после включения микрофильтра/сплиттера телефон не работает, см. раздел [«Возможные проблемы](#page-21-0)».

# <span id="page-7-0"></span>**2. Настройка компьютера**

При первом подключении модема к компьютеру по USB-кабелю необходимо установить драйвер, который записан на прилагаемом в комплекте компакт-диске «**СТРИМ**».

1. После подключения модема к компьютеру появится диспетчер установки нового оборудования.

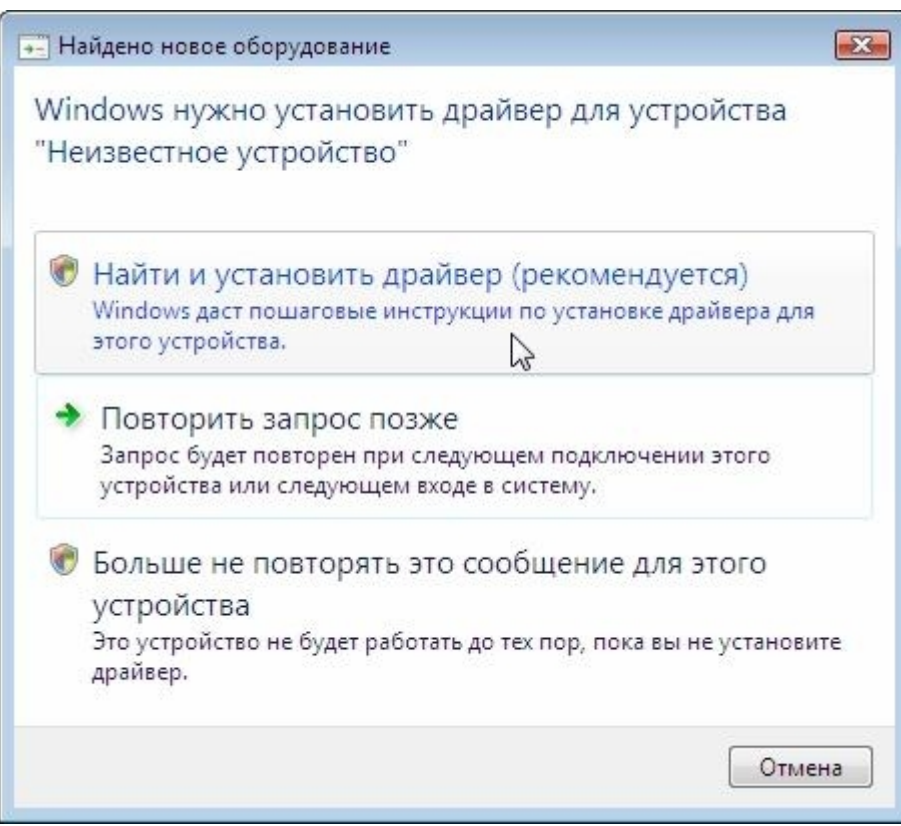

2. Нажмите **«Найти и установить драйвер…».**

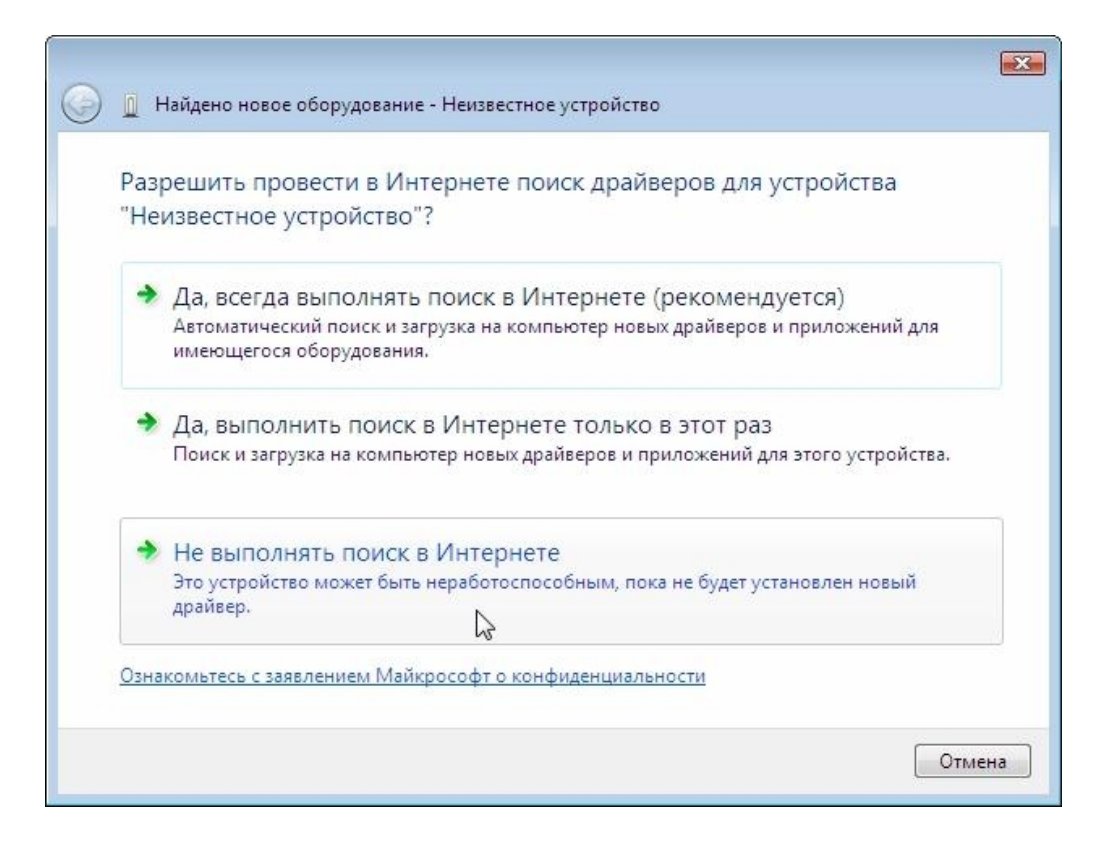

3. Выберите «Не выполнять поиск в Интернете…».

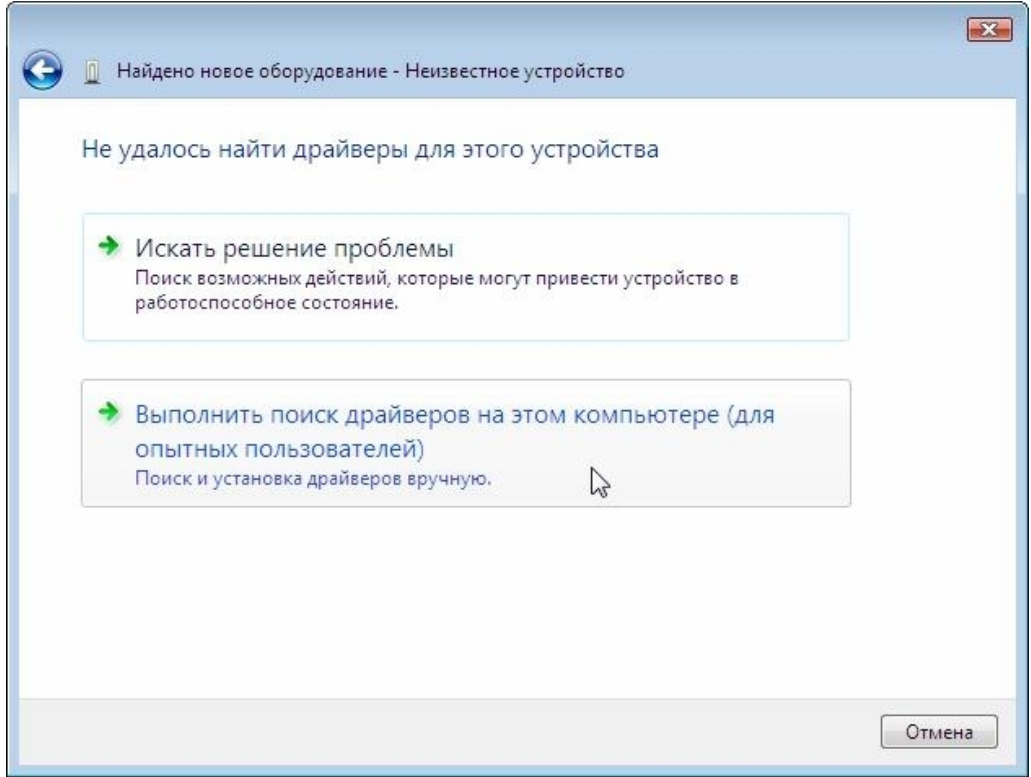

4. Затем **«Выполнить поиск драйверов на этом компьютере».**

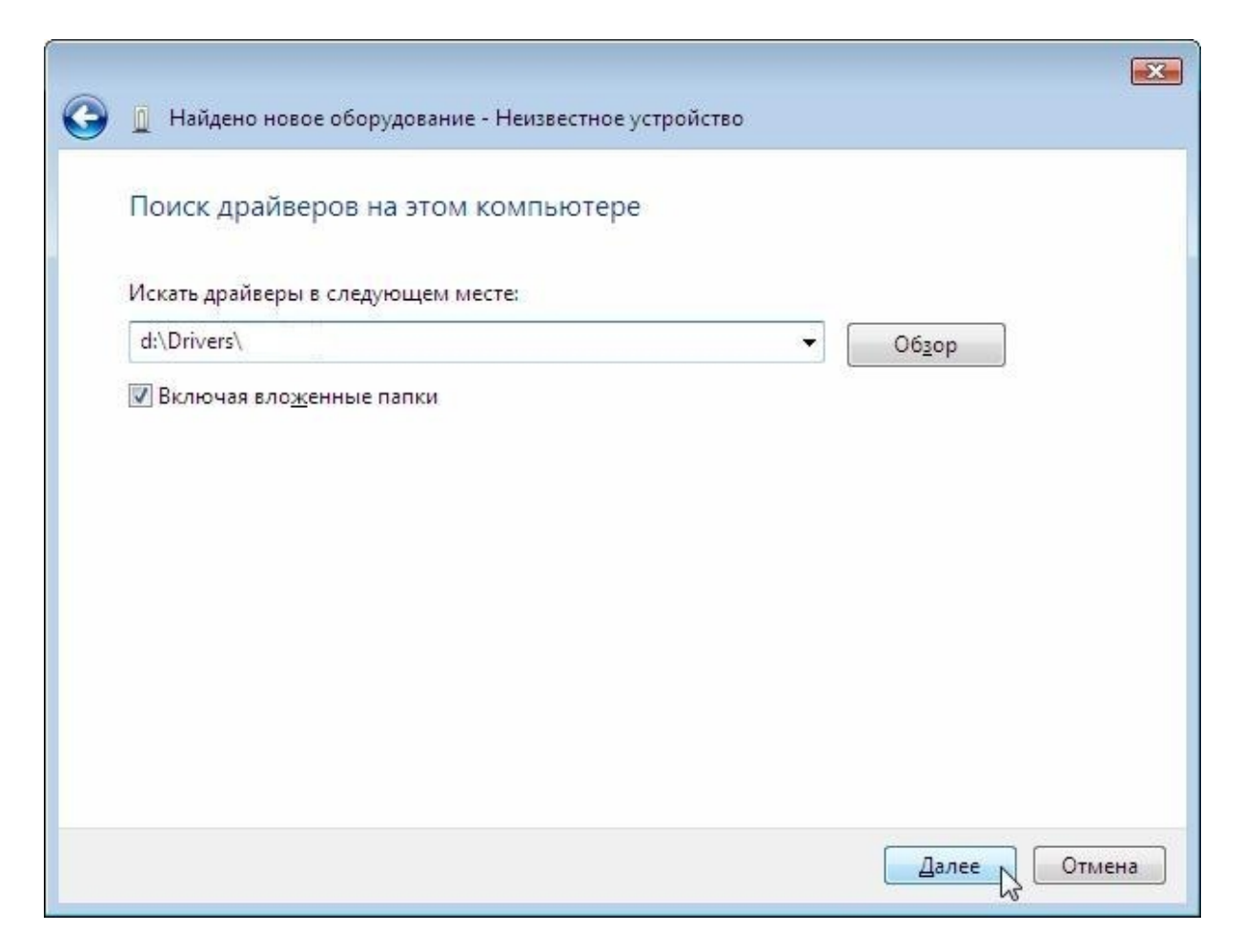

5. Введите адрес: d:\Drivers\ и нажмите кнопку **«Далее»** (подразумевается, что «**d:**» обозначает наименование CD-дисковода; если наименование вашего дисковода отличается, введите другое обозначение).

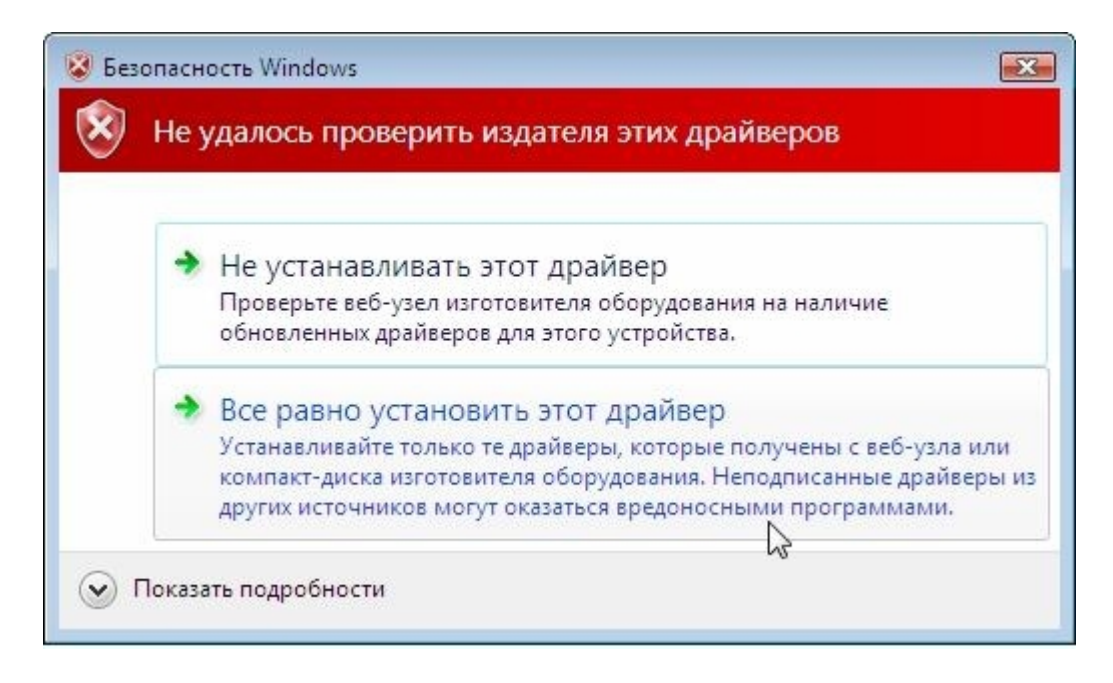

6. В появившемся окне нажмите «Всё равно установить этот драйвер».

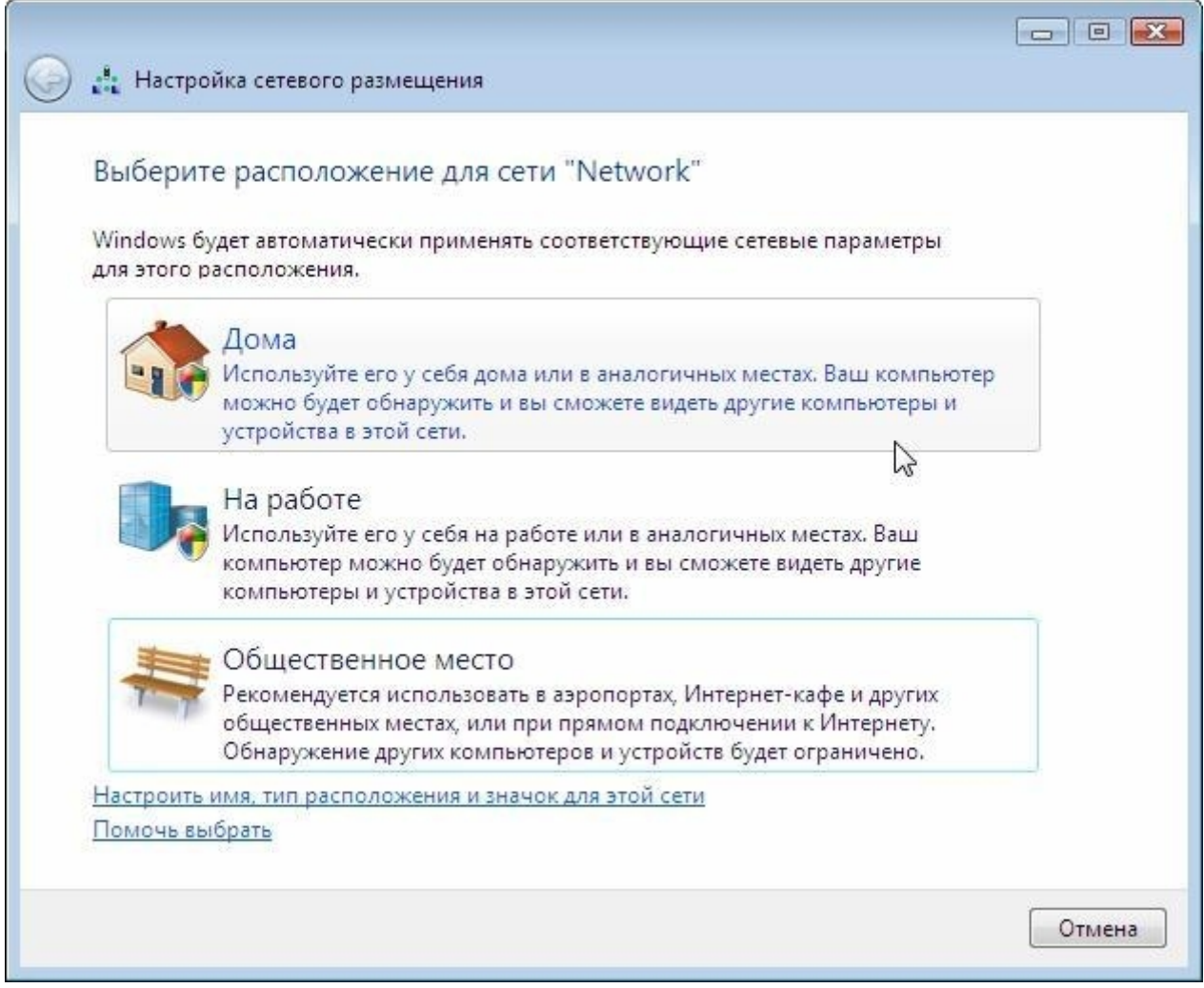

7. Далее нажмите «**Дома. Используйте его у себя дома или…**» и в двух следующих окнах нажмите «**Закрыть**».

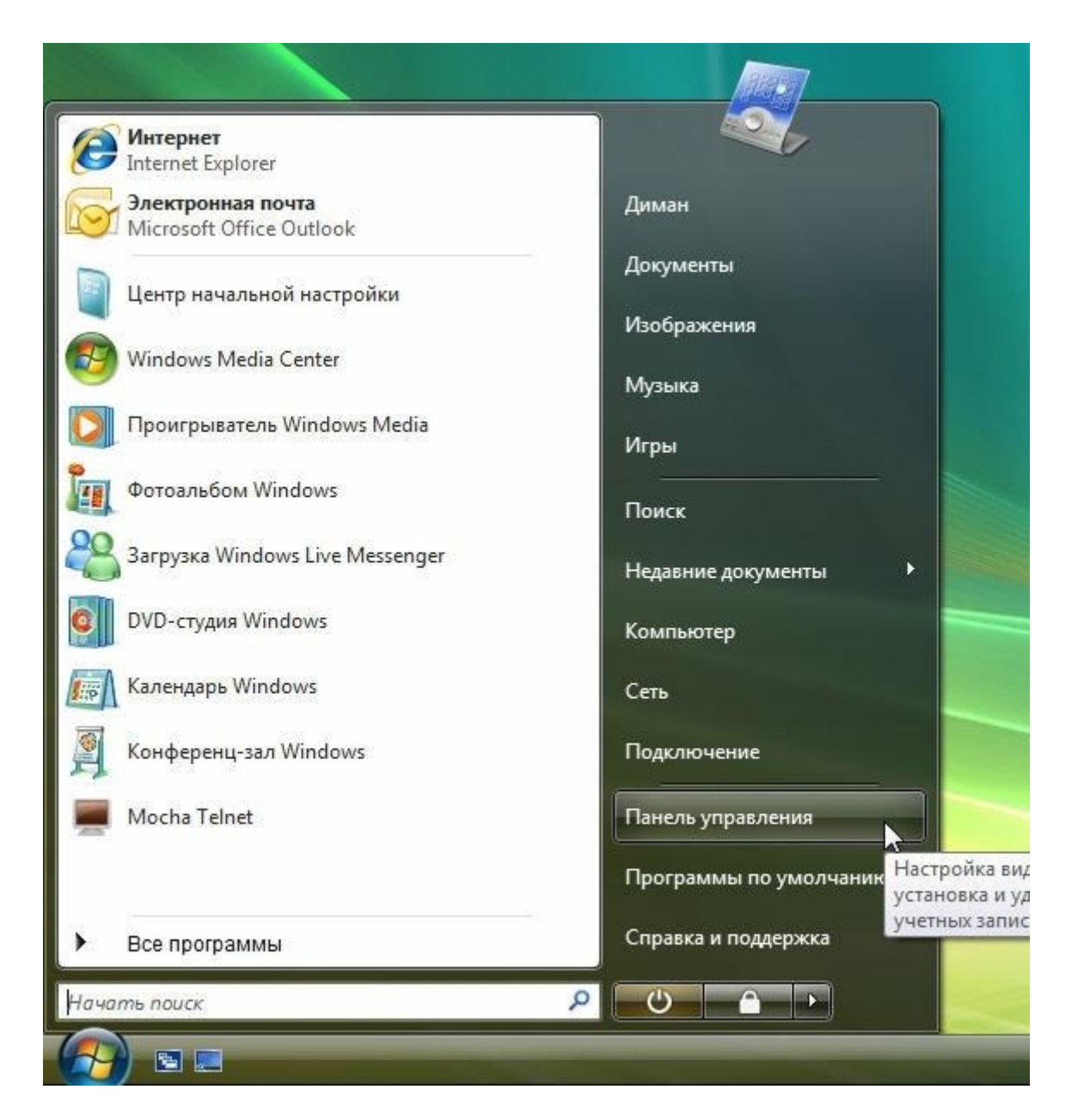

8. После того, как окна закроются, зайдите в «**Пуск**» - «**Панель управления**».

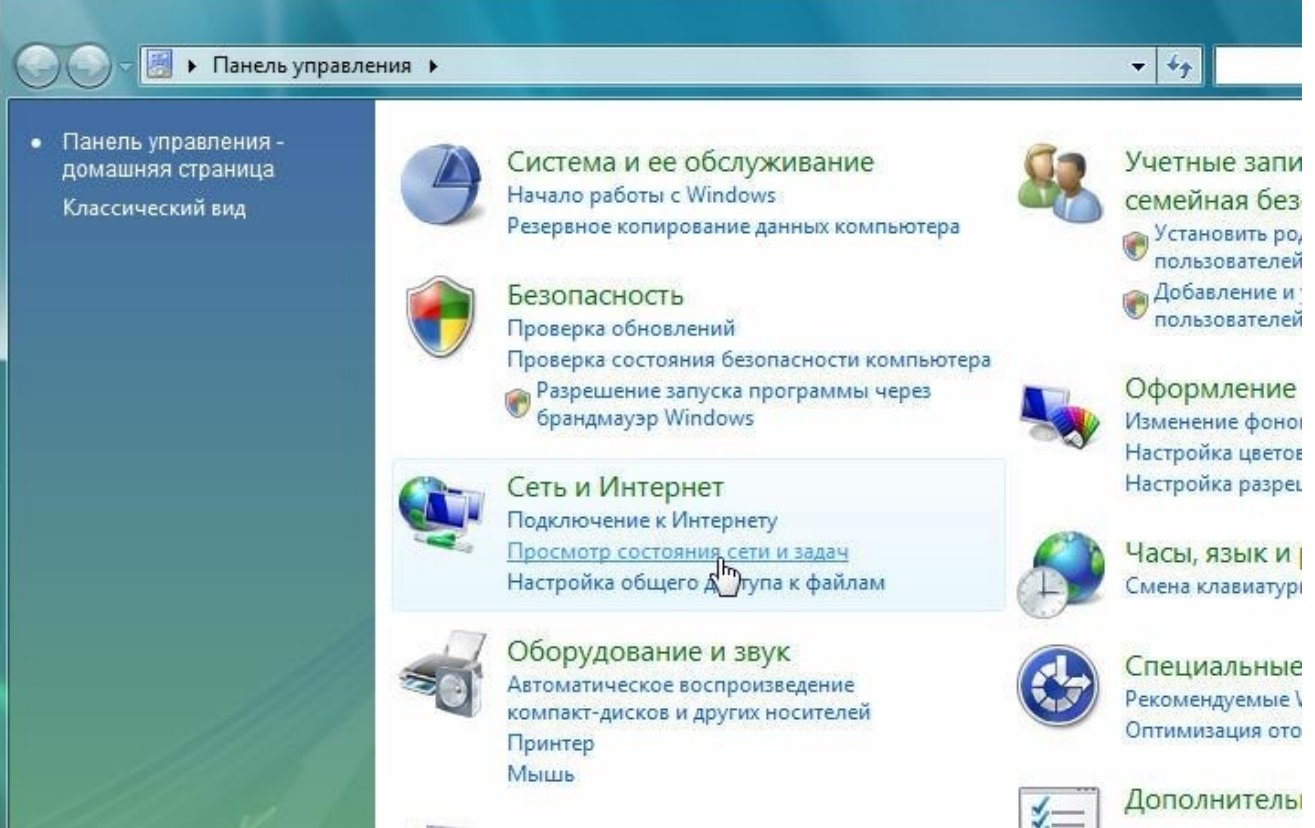

9. В панели управления выберите «**Просмотр состояния сети и задач**» либо «**Центр Управления сетями и общим доступом**»:

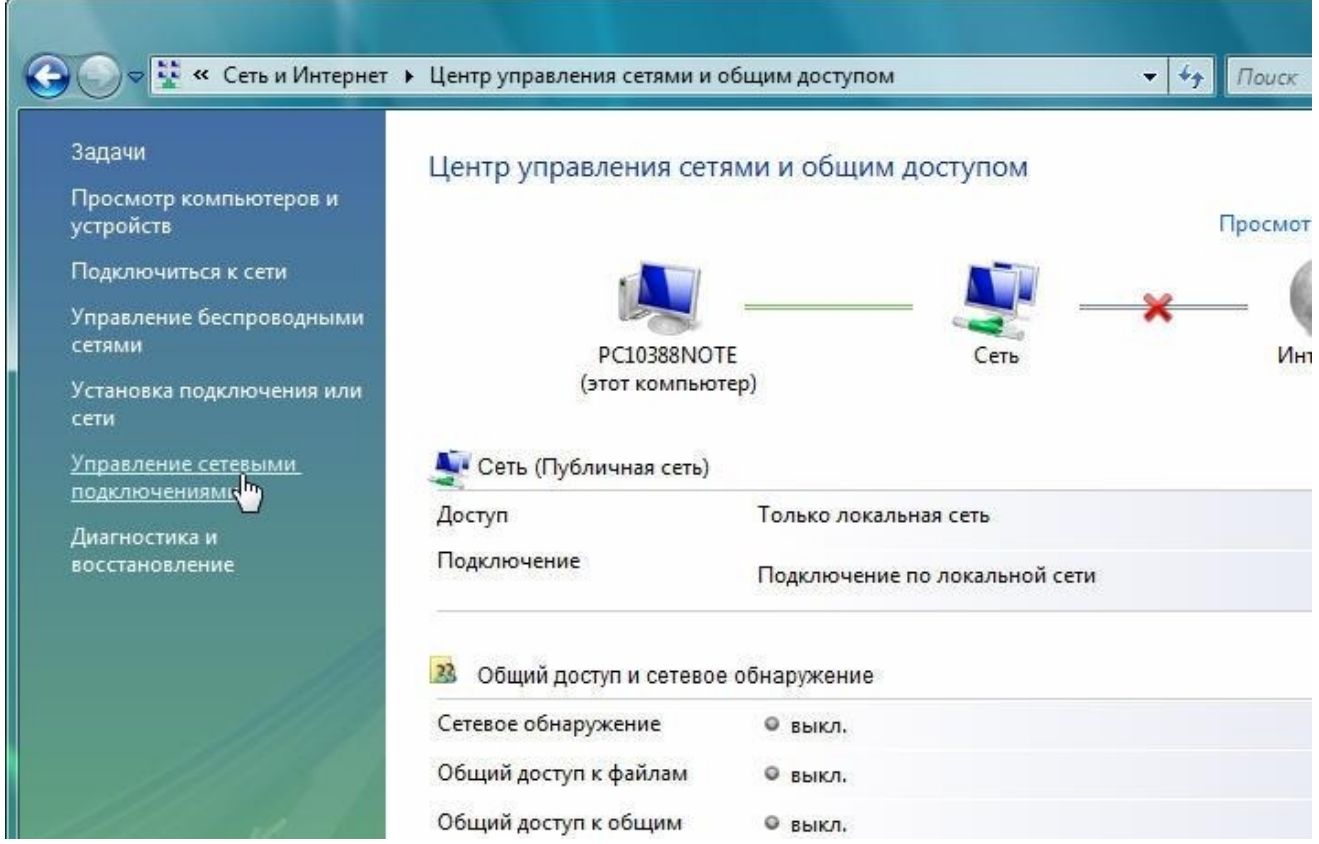

10. Далее выберите «**Управление сетевыми подключениями**»:

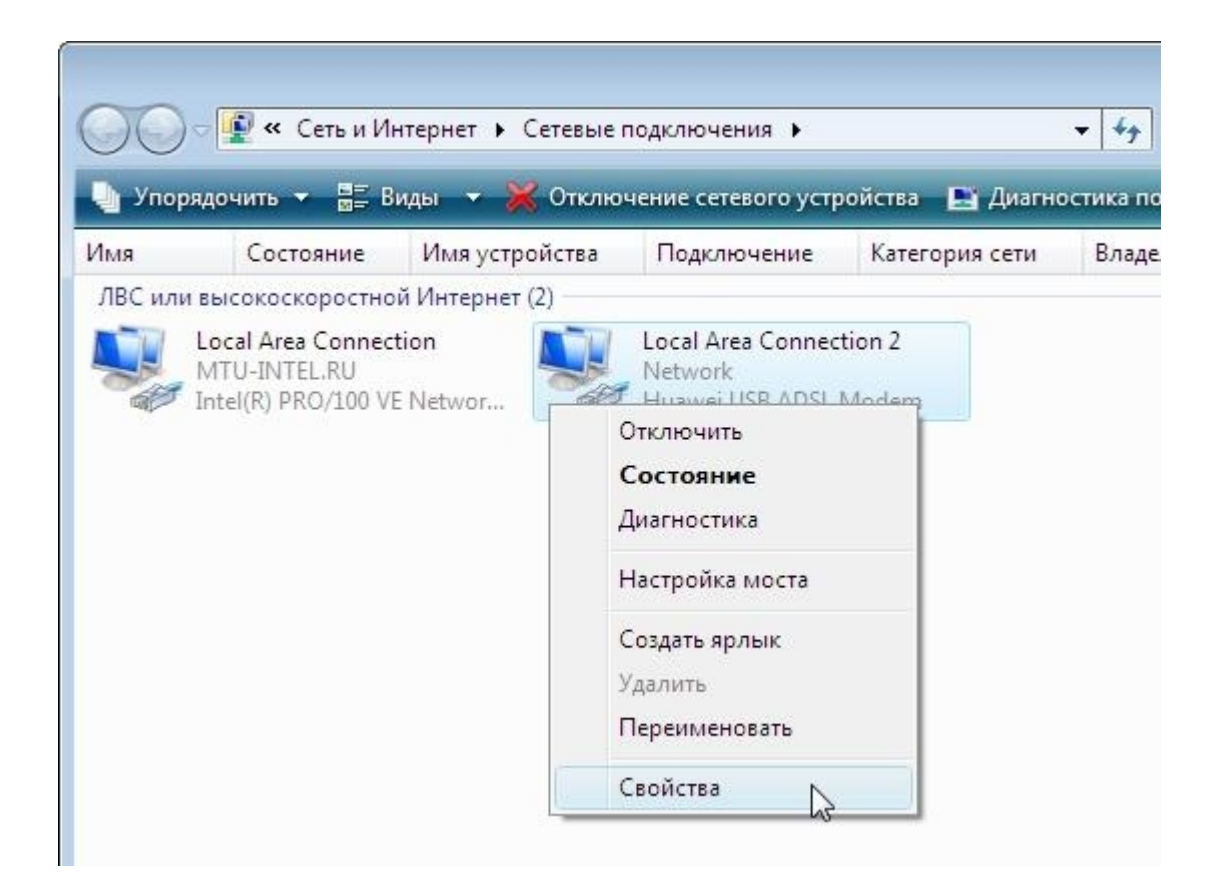

11. Кликните правой кнопкой мыши по «**Подключение по локальной сети**» ( ZTE USB ADSL Modem) и выберите «**Свойства**». Если «**Подключение по локальной сети….**» с подписью «**ZTE USB ADSL Modem**» отсутствует см. [возможные](#page-21-0)  [проблемы.](#page-21-0)

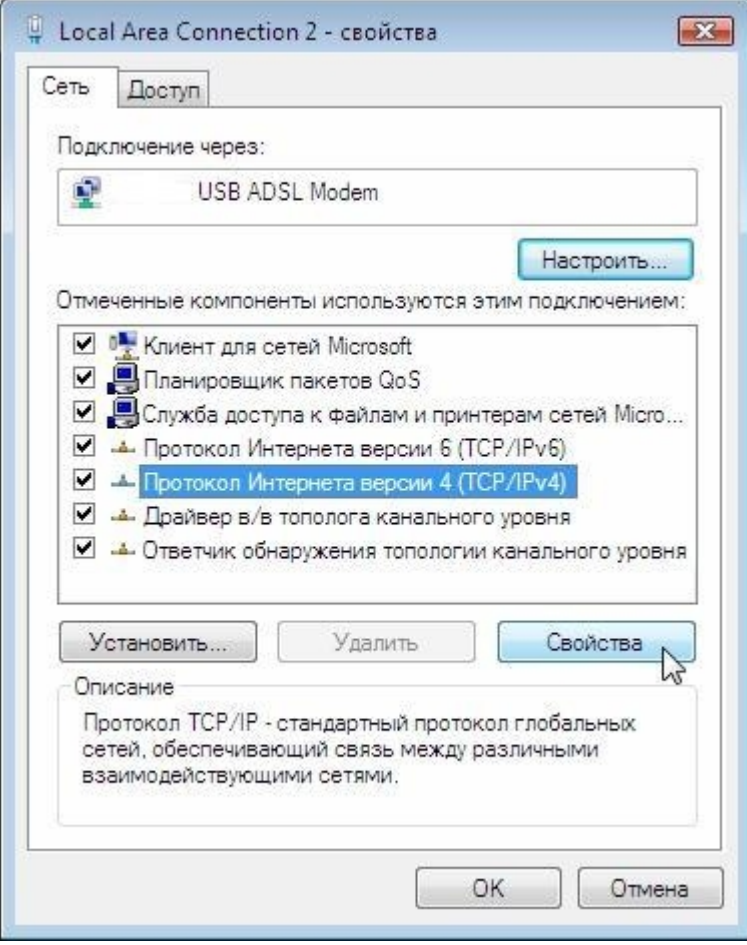

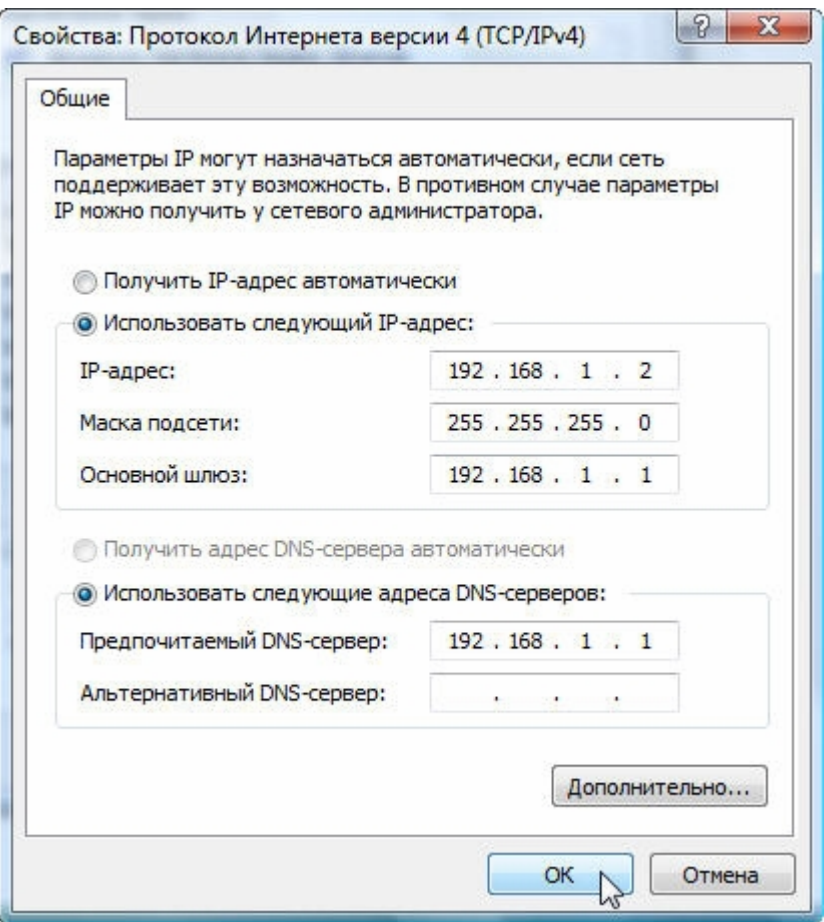

 12. Выберите «**Использовать следующий IP-адрес**:» и введите данные, как показано на рисунке \*. По завершению нажмите кнопку «**ОК**». Затем «**Закрыть**».

В случае появления ошибки «IP-адрес 192.168.1.2, указанный для этого сетевого адаптера, уже назначен адаптеру…» необходимо ввести адрес 192.168.1.\*, где \* любое число от 3-х до 254-х.

При правильно выполненных действиях на модеме должны гореть индикаторы «**POWER**», индикатор «**USB**», последний показывает наличие соединения между компьютером и модемом. Индикатор «**LINK**» может мигать некоторое время после включения модема. Но после установления соединения между модемом и оборудованием оператора на АТС индикатор «**LINK**» должен гореть постоянно.

# <span id="page-15-0"></span>**3. Настройка подключения к сети Интернет**

1. Нажмите кнопку «**Пуск**», откройте «**Панель управления**».

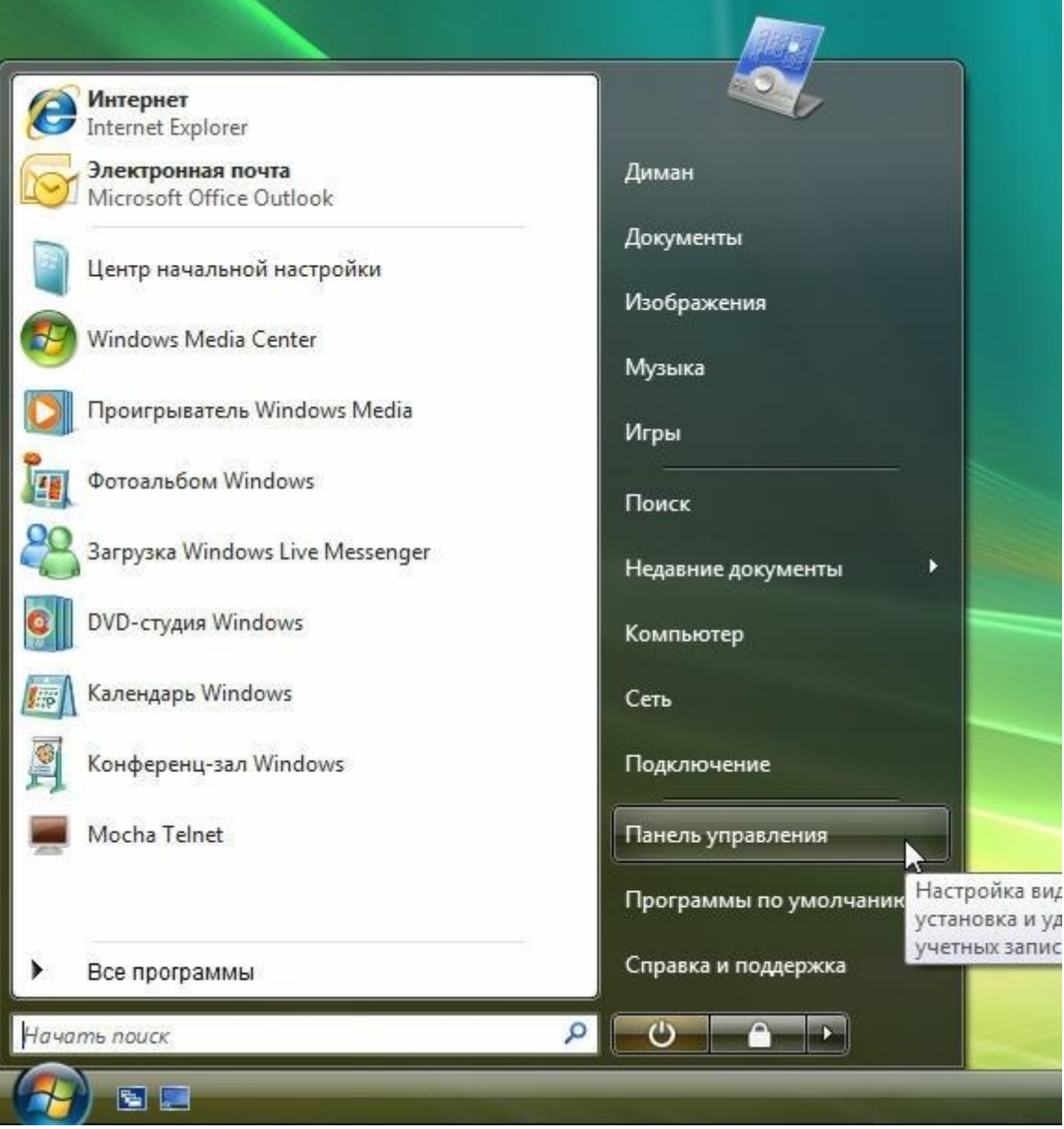

2. Выберите «**Просмотр состояния сети и задач**».

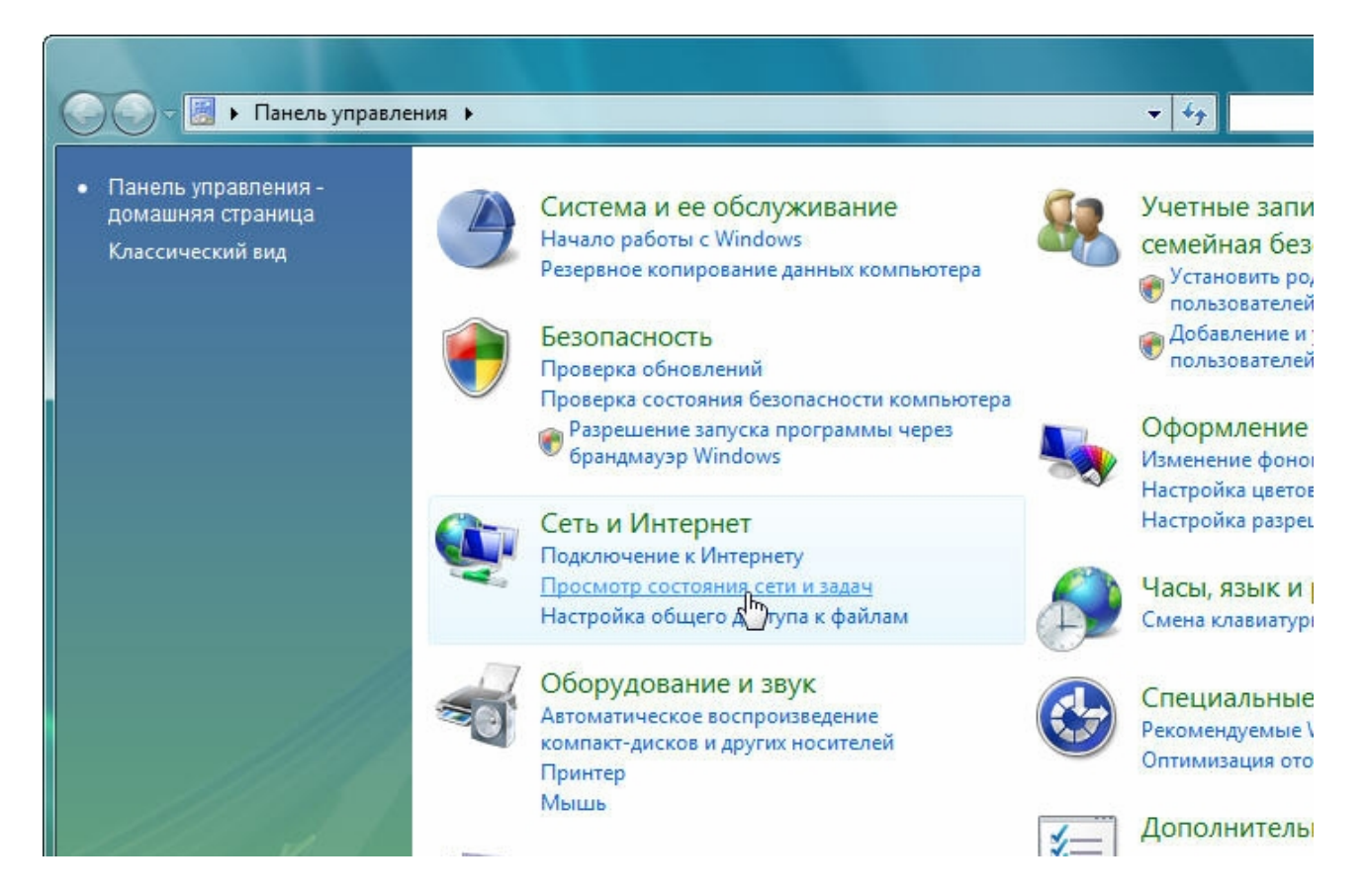

3. Затем «**Установка подключения или сети**».

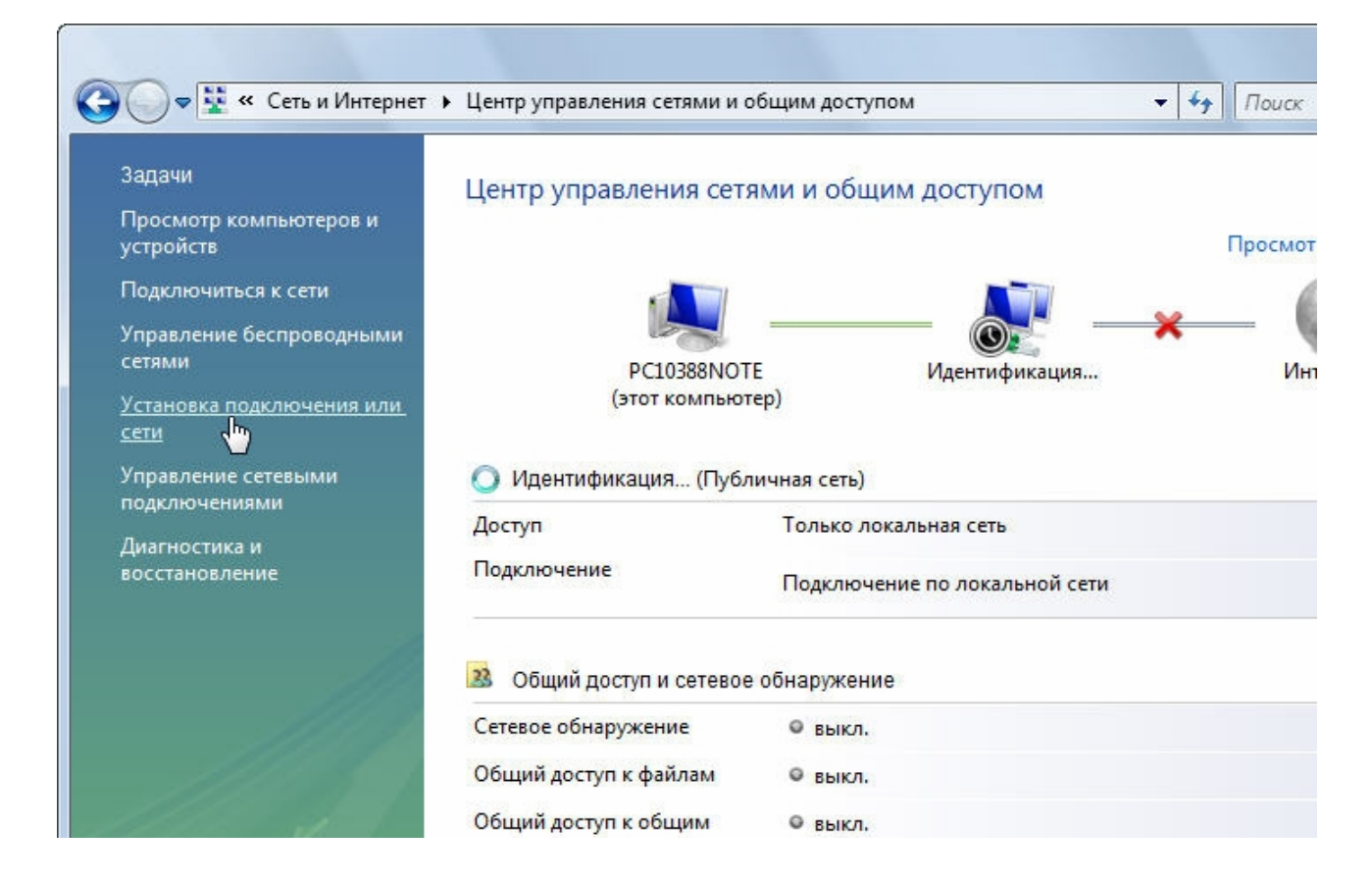

4. В появившемся окне выберите вариант «**Подключение к Интернету**» и нажмите кнопку «**Далее**».

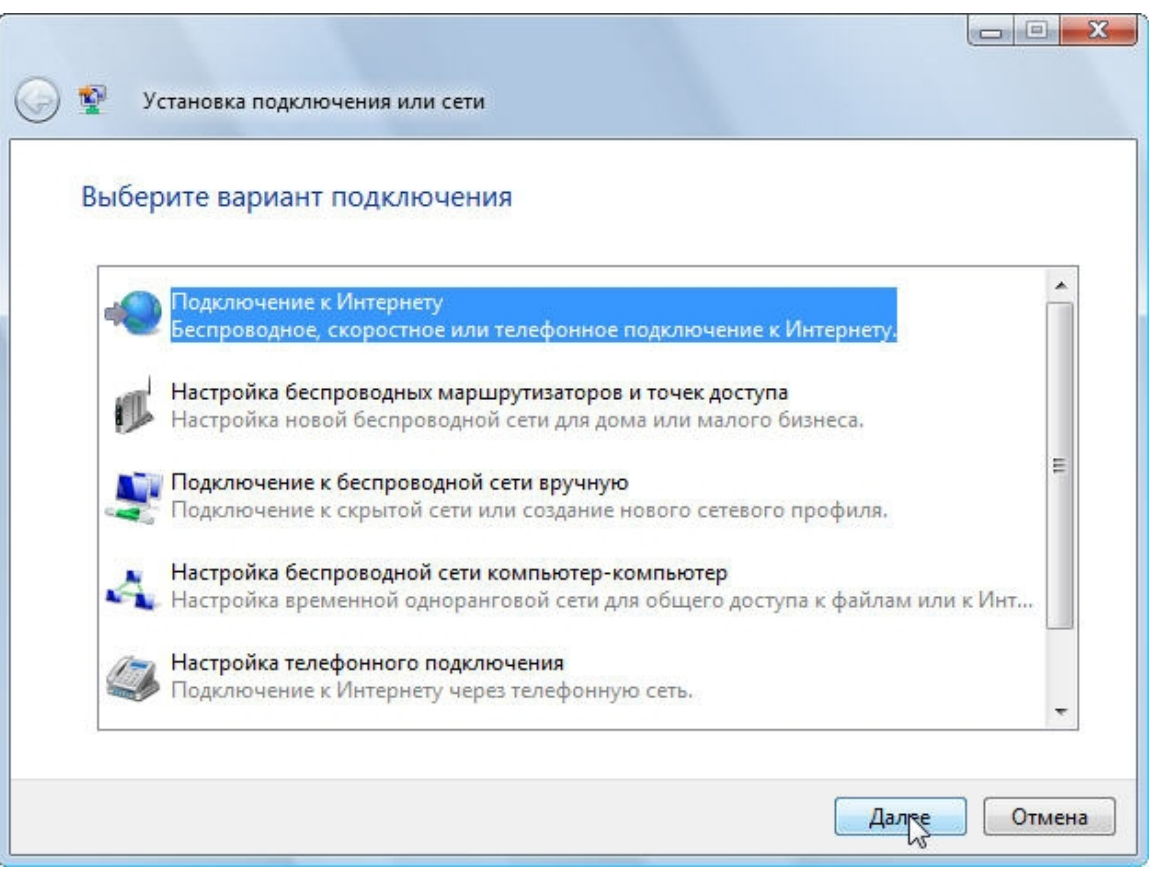

5. Далее нажмите «**Высокоскоростное (с PPPoE)**».

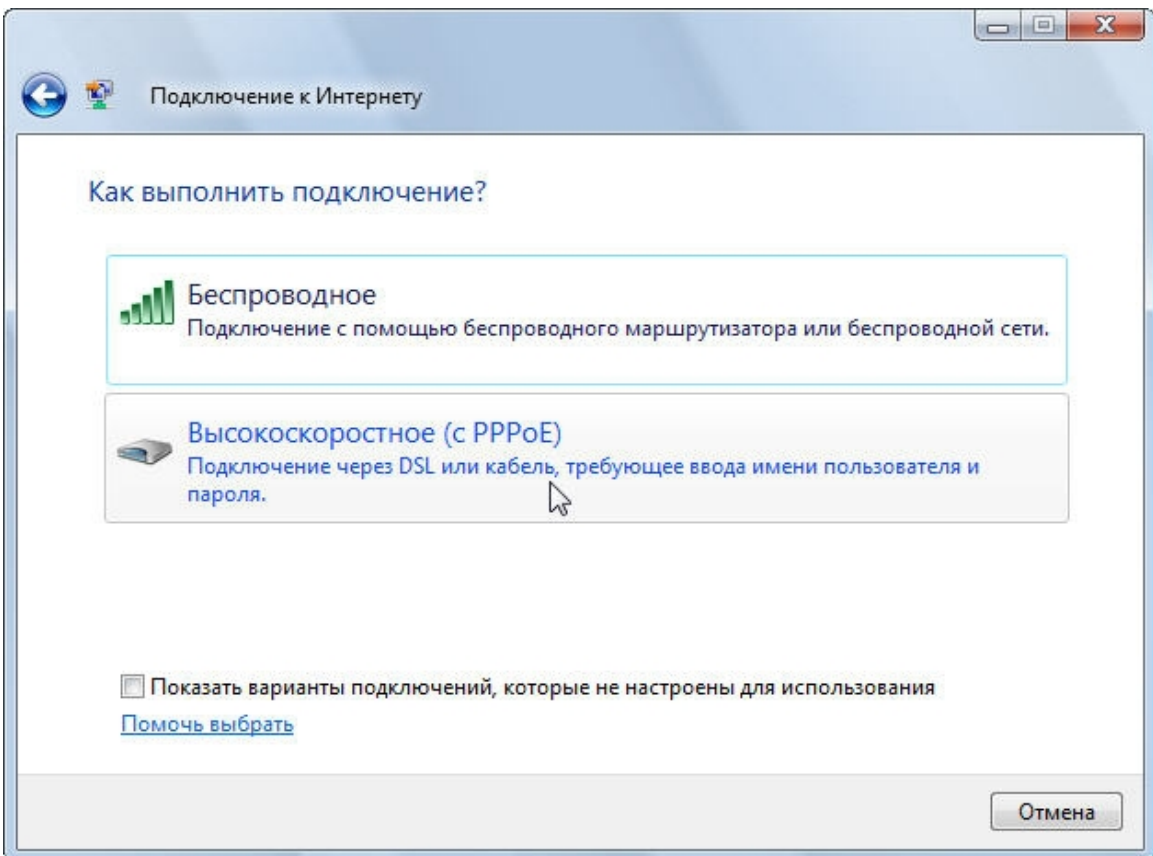

6. Введите выданное вам имя пользователя, пароль. Отметьте «**Запомнить этот пароль**», чтобы не вводить пароль заново при каждом следующем подключении, и нажмите кнопку «**Подключить**». Для облегчения ввода пароля включите опцию «**Отображать вводимые знаки**». Имя пользователя для доступа в Интернет должно быть вида «**pppXXXXXXX@mtu**». Эти данные можно найти либо в конверте из комплекта «**СТРИМ**», либо на сайте [http://stream.ru](http://stream.ru/) в личном кабинете на вкладке «Регистрация услуг». Для гостевого доступа используйте логин **guest@mtu** и пароль **mtu**.

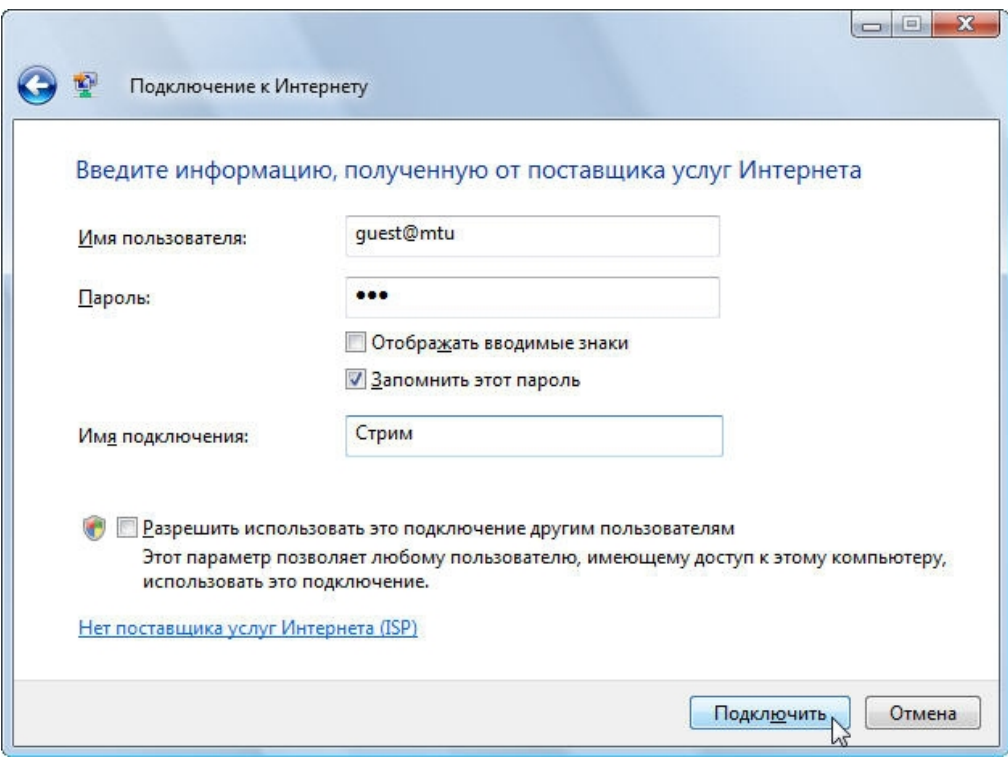

На этом создание подключения можно считать завершённым. При правильно введенных параметрах соединение с Интернетом будет установлено.

# <span id="page-19-0"></span>**4. Соединение с Интернетом**

Для входа в Интернет в Windows Vista при уже созданном подключении необходимо зайти в меню «**Пуск**». Выбрать пункт «**Подключение**».

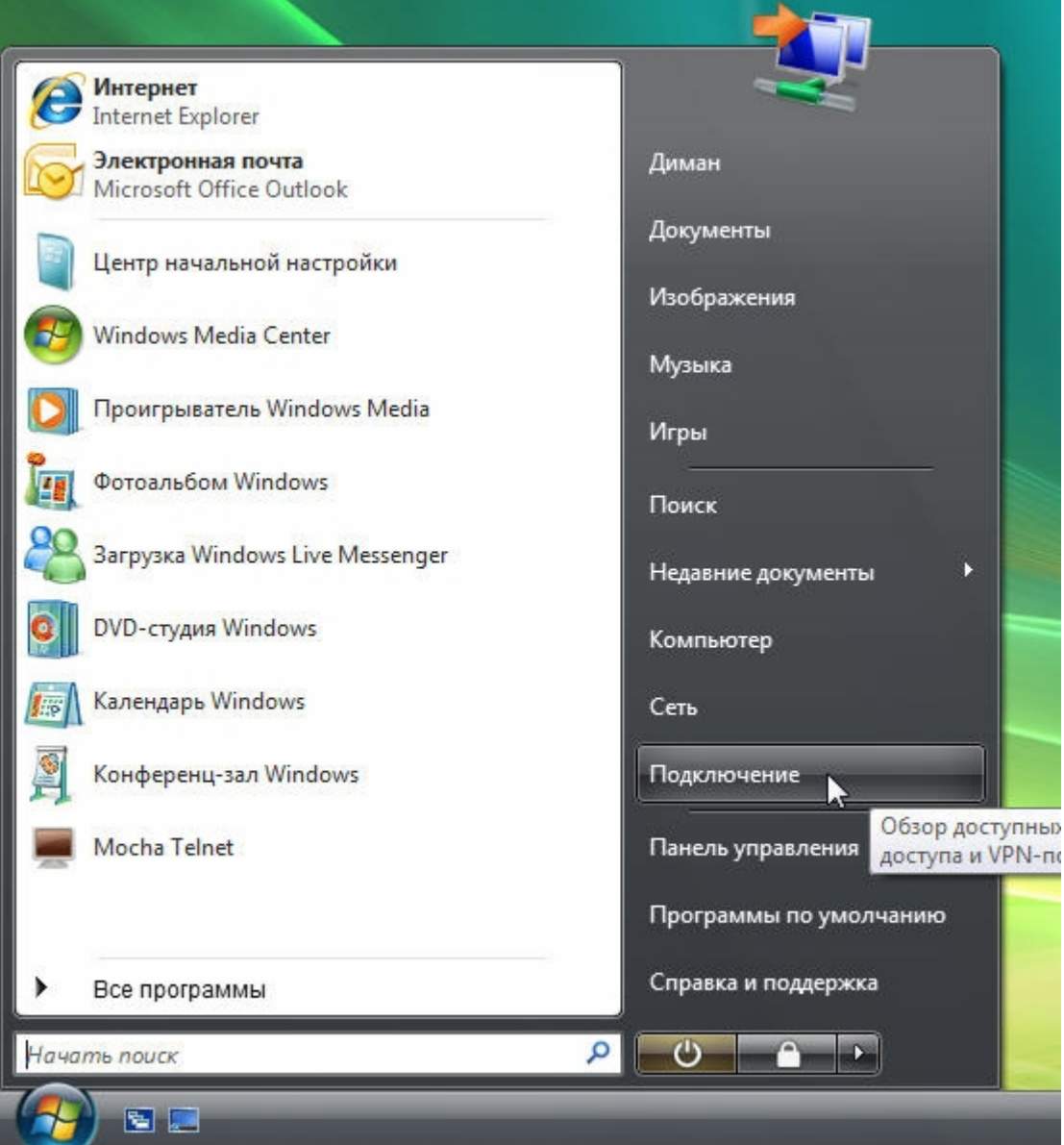

Выбрать подключение «**Стрим**» и нажать кнопку «**Подключиться**»:

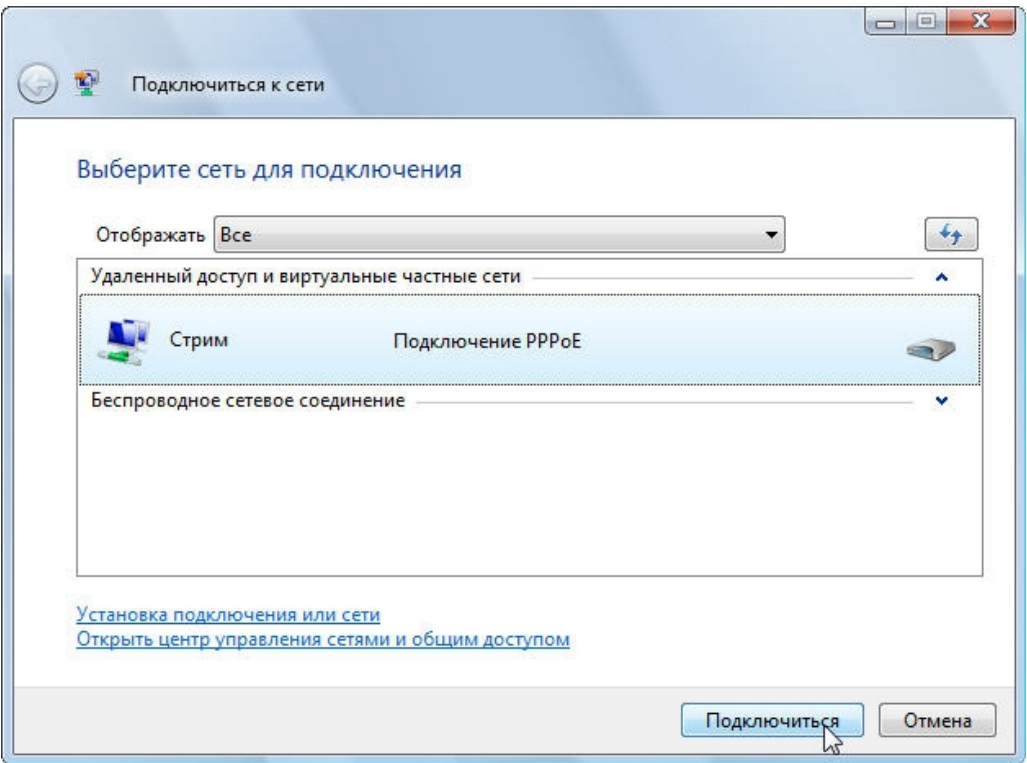

Если поля «**Пользователь**» и «**Пароль**» пустые или заполнены неверно, введите ваши логин и пароль заново. Затем нажмите кнопку «**Подключение**».

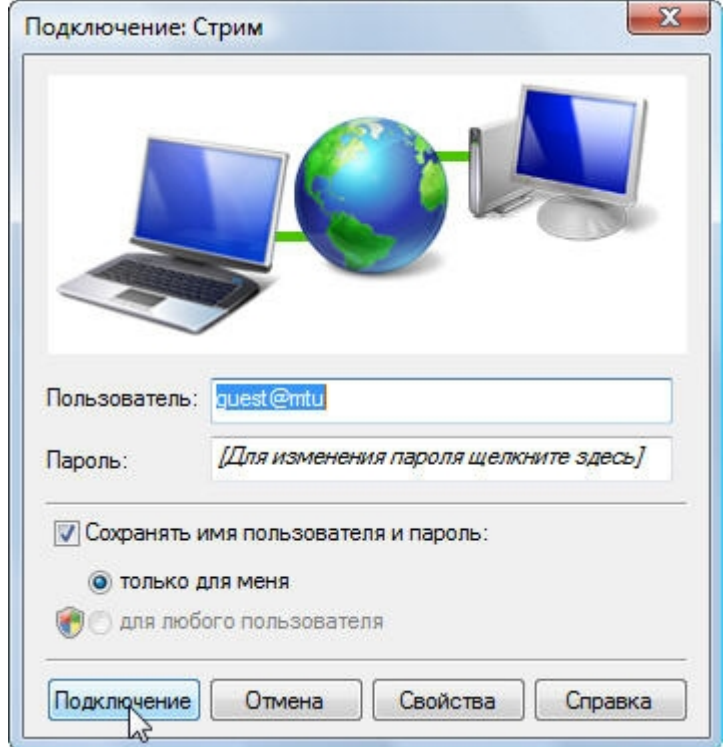

# <span id="page-21-0"></span>**5. Возможные проблемы**

### **После включения сплиттера/микрофильтра телефон не работает.**

Проблема может быть вызвана тем, что некоторые телефонные аппараты, в частности немецкого производства, не сертифицированные для продаж в России, используют не две средние жилы телефонного кабеля (именно на это рассчитан сплиттер/микрофильтр), а две крайние. В этом случае будет необходимо переделать разводку телефонных розеток, к которым подключаются сплиттеры/микрофильтры и модем, и соединительный кабель, через который включен телефонный аппарат(ы).

### **При поступлении звонка на телефон или при попытке позвонить прерывается соединение с Сетью. Если звонка на телефон нет, то все работает.**

Такая ошибка чаще всего возникает, если при подключении не все телефонные аппараты были подключены через сплиттер или микрофильтры. Сверьте схему вашего подключения со схемой, представленной в настоящей инструкции.

### **Ошибка 678 – Ответ не получен.**

Если на модеме индикатор «**DSL**» не горит или мигает продолжительное время после включения модема. Проверьте правильность подключения оборудования к телефонной сети. Возможно, существуют телефонные аппараты, подключенные к телефонной сети, минуя сплиттер или микрофильтры. Для успешного подключения индикатор «**DSL**» должен гореть постоянно.

### **Ошибка 691 – В доступе отказано, так как указаны недействительные имя пользователя домена и/или пароль.**

- 1. Проверьте реквизиты доступа в Сеть. Эти данные вы получили в момент подписки на услугу. Логин для доступа в Сеть начинается на «ppp...».
- 2. Возможно, у вас отрицательный баланс. Проверить и пополнить свой лицевой счет можно в кабинете личной статистики абонента по адресу: [http://stream.ru](http://stream.ru/), установив соединение с гостевыми реквизитами: логин guest@mtu и пароль mtu.
- 3. Возможно, вас заблокировали за нарушения условий договора. Необходимо зайти в личный кабинет, как описано в предыдущем пункте, и проверить состояние подключения.

### **Ошибка 769 – Указанное назначение недостижимо.**

Ошибка вызвана недоступностью сетевого адаптера, используемого при этом подключении. Необходимо включить сетевой адаптер в диспетчере устройств («Панель управления» («Control Panel») — «Система» («System») — ...) и повторить попытку подключения.

# <span id="page-22-0"></span>**6. Контакты**

По вопросам технической поддержки: тел. **(495) 925-6666** или e-mail: [support@stream.ru](mailto:support@stream.ru)

По вопросам подключения к Интернету: тел. **(495) 925-5545**

Адреса офисов ЗАО «КОМСТАР-Директ» приведены на <http://stream.ru/wheretobuy/>.